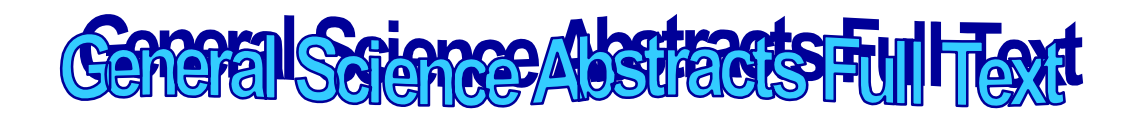

General Science Abstracts Full Text เปน ฐานขอมูลเอกสารฉบับเต็ม ที่ไดรับความนิยม ครอบ คลุม เนื้อหา 167 รายชื่อ

# **การใชฐานขอมูล**

- 1. ไปที่[http://www.car.chula.ac.th](http://www.car.chula.ac.th/)
- 2. คลิกที่ CU Reference Databases
- 3. คลิกที่ Arts & Humanities Indexes
- 4. เลือก H.W. Wilson Abstracts Full Text จะปรากฏหน้าจอ ฐานต่างๆ สามารถจะเข้าใช้ได้ ด้วยการใช้ Login และ Password

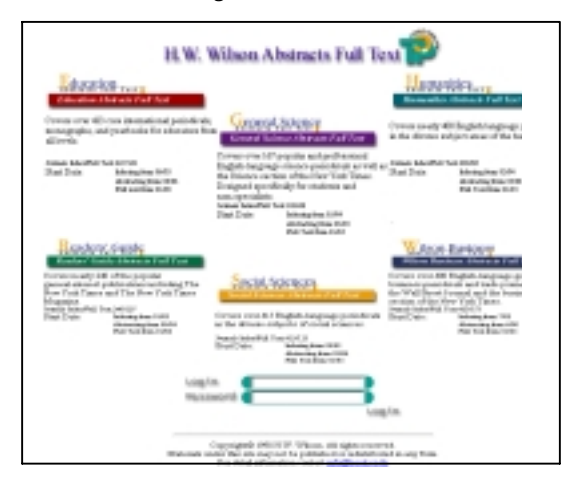

## เลือกฐานที่ตองการ

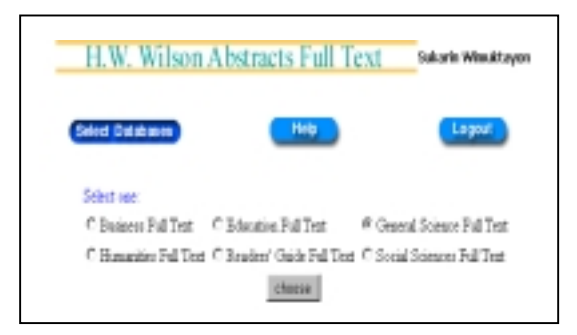

### **เทคนิคการสืบคน**

การสืบคนขอมูลมี 2 วิธี

1. การสืบคนแบบ **Simple Search** โดยพิมพ คําหรือวลีที่ตองการสืบคนในชอง คลิกที่  $\rm O$  เพื่อเลือกเขตข้อมูลในการสืบค้น ซึ่งมีการ กําหนดคา (default ) ในการคนหาทุกเขตขอมูล (All Fields) ต้องการดูผลลัพธ์ที่สืบค้นคลิกที่

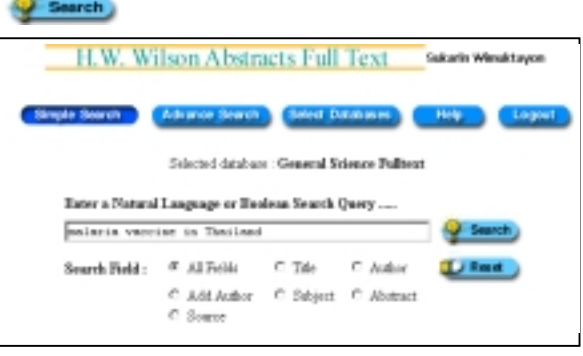

2. ในการสืบคน แบบ **Advanced Search** โดยพิมพคําหรือวลีในชอง และ สามารถใช้คำ and, or , not, สำหรับเชื่อมเขตข้อมูลที่ ต้องการค้นหา

| H.W. Wilson Abstracts Full Text                                          | Sukarin Winnuktayon    |
|--------------------------------------------------------------------------|------------------------|
| Advance Search 3 School Estatement<br><b>Simple Search</b><br><b>Heb</b> | Logat                  |
| Retroited distations : General Aubrace Fallers)                          |                        |
| Enter a Haland Language or Bootean Insach Gover                          |                        |
| E plasmodium falciparum<br>15e                                           | AND B                  |
| Title<br>E malarie                                                       | AND E LINK             |
| Author<br>Ξ                                                              | AND E                  |
| Subject                                                                  |                        |
| Article Type<br><b>Are</b>                                               | $25 - 10$<br>Parenthis |
| Publication Year, From 1981 E To 1999 H                                  |                        |

0 ถ้าต้องการลบข้อความที่พิมพ์ในช่องรับราย การใหกด ปุม **Reset**

# นอกจากนี้ยังสามารถกําหนดเงื่อนไขไดจาก **All field** คนหาขอความที่ตองการในทุกๆรายการ **Title** คนหาขอความที่ตองการในชื่อเรื่องเทานั้น **Author** คนหาขอความที่ตองการในชื่อผูแตงเทานั้น **Subject** คนหาขอความที่ตองการในหัวเรื่องเทานั้น

 $\Rightarrow$  ในส่วนของ Article Type เมื่อต้องการระบุ ประเภทของบทความ เชน บรรณานุกรม ชีวประวัติ กภหมาย เป็นต้น

 $\Rightarrow$  Publication Year เมื่อต้องการกำหนดปีที่เริ่ม ต้นและสิ้นสด

 $\Rightarrow$  Full Text Only เมื่อต้องการข้อมูลฉบับเต็มเท่า นั้น

 $\clubsuit$  สามารถเลือกจำนวนผลลัพธ์ตั้งแต่ 10, 25,50 ถึง 100 รายการ แสดงต่อ 1 หน้าจอได้ ที่

 $\sqrt{25}$  $\boxed{\mathbf{F}}$  Results per screen

### **การแสดงผลการสืบคน**

1. เมื่อพิมพ์ข้อความและเงื่อนไขในการค้นหาได้ ตามที่ตองการแลวใหคลิกที่ปุม Search ระบบจะคน หาขอมูลตามเงื่อนไขที่กําหนดและแสดงรายการ

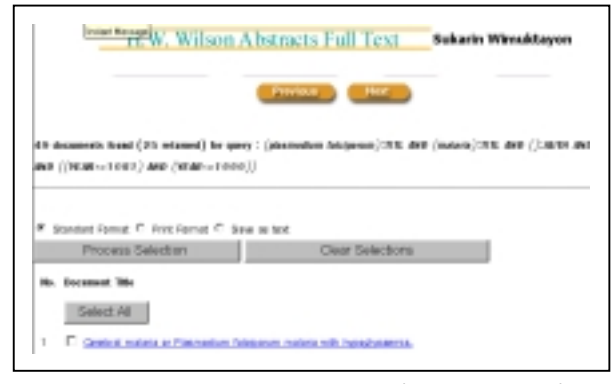

2. ถาตองการดูรายละเอียดในเรื่องใดก็ใหคลิกที่ เรื่องนั้นๆ

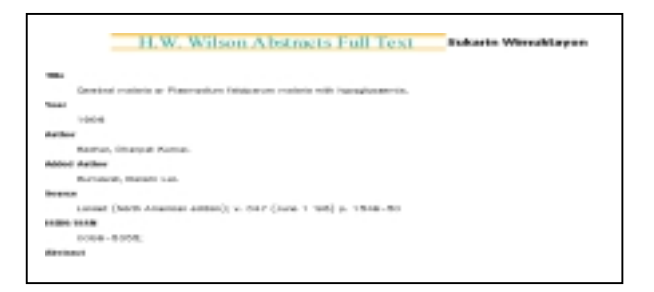

#### 3. ถ้าต้องการดูข้อมูลฉบับเต็ม (Full Text) ให้คลิก

#### คําวา **Full Text, HTML Version**

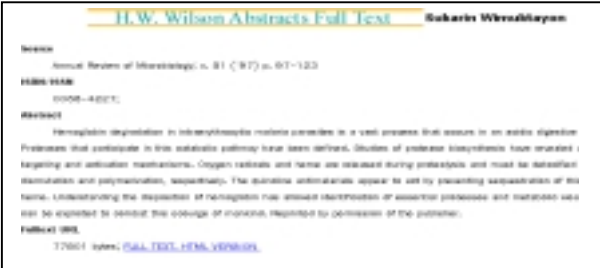

#### **การสั่งพิมพ / บันทึกขอมูล**

 1. เมื่อตองการพิมพ (Print) ขอมูล ในสวนที่ แสดงรายละเคียดของแต่ละเรื่อง ให้คลิกเรื่องที่ต้องการ พิมพในชอง & หรือคลิกที่ **Sellect All** ในกรณีที่ ้เลือกทั้งหมด แล้วคลิก แสดงผล

2. ถ้าต้องการบันทึกข้อมูล (Save) ให้คลิกที่  $\bigcirc$  Save as text ในการจัดเก็บข้อมูล ให้บันทึก นามสกุลเปน .txt

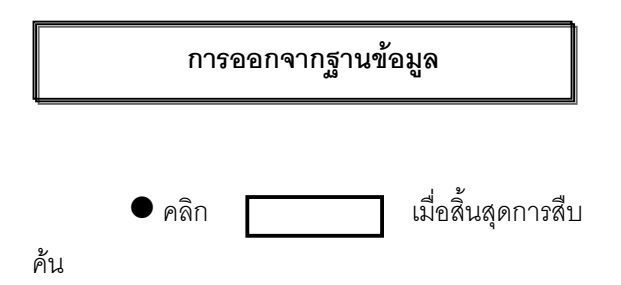

 จัดทําโดย ศุกรินทร วิมุกตายน สถาบันวิทยบริการ จุฬาลงกรณมหาวิทยาลัย ( ฉบับพิมพครั้งที่ 1 ) มีนาคม 2543